# Upgrading TSW

*Upgrading Full Version Administration Software on STRONGVON Tournament Software*

#### **1 Purpose of TSW**

TSW is the full version of the administration software on the STRONGVON Tournament Management System. Unlike the web version of the administration software, TSW is installed onto a computer and runs as a standalone application instead of a browser applet. TSW provides the following functions:

- **•** Maintain a local database offline from the Internet
- **•** View, Add, Delete, and Edit registrations
- Import registrations from an external data source (requires Import option)
- **•** View, Add, Delete, and Edit categories that generate the division brackets
- **•** View Membership details (requires Membership option)
- **•** View Purchased items list from the Online Event Store
- **•** Publish the registration list, brackets, and summary report of winners and team performance
- Display the scoreboard for any specific match within the brackets (requires Scoreboard option)
- **•** Display a live tally of the team performance
- Share a central STRONGVON registration database among multiple networked computers (requires Networking option)
- **•** Share a central STRONGVON bracket database among multiple networked computers (requires Networking and Networked Brackets options)

### **2 Upgrading Options**

STRONGVON frequently releases new versions of TSW for bug fixes and enhancements. For minor upgrades, you can upgrade TSW using either an automatic or manual process. You use automatic process only for upgrading to the latest released version available for everyone; see [Section](#page-1-0) 3 for instructions on how to automatically upgrade. If you are upgrading to a special version that is not available to all users, or if you do not have access to the Internet, you must use the manual upgrade process described in [Section](#page-2-0) 4.

When there is a major upgrade, you must first un-install the current version of the TSW and then reinstall TSW using the latest installation file. Major upgrades are infrequently available, perhaps once every year. Follow instructions in [Section](#page-5-0) 7 if you need to perform a major upgrade.

#### <span id="page-1-0"></span>**3 Minor Upgrade Using Automatic Process**

The automatic upgrade process is the easiest way to upgrade to the latest released version. You must be online for the automatic update process to take place. The automatic updating process takes less than 15 seconds on a broadband Internet connection. There are two ways to initiate the automatic update process:

- **•** At the start of TSW
- **•** From **Help | Update** menu item within TSW

#### **3.1 At Start of TSW**

When you start TSW and you are connected to the Internet, TSW will automatically detect a new version available and will prompt you to update. [Figure](#page-1-1) 1 shows this update prompt that is displayed upon starting the TSW program. Click on "Update" on this window to have TSW automatically update itself with the latest released version available.

## X Strongvon Updates A software update is available from the server. Would you like to update? **Update** Cancel

#### **3.2 From Help Menu of TSW**

If you've already started TSW and you are connected to the Internet, you can initiate the detection of a new version from the Help menu item. To initiate the detection of a new released version, select "Help" and then select "Update" from the popup menu (as shown in [Figure](#page-2-1) 2). If TSW detects a newer version available online, it will prompt you to update the software. Click on "Update" to have TSW automatically update itself with the latest released version.

<span id="page-1-1"></span>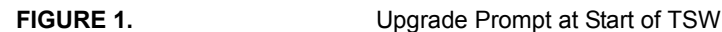

<span id="page-2-1"></span>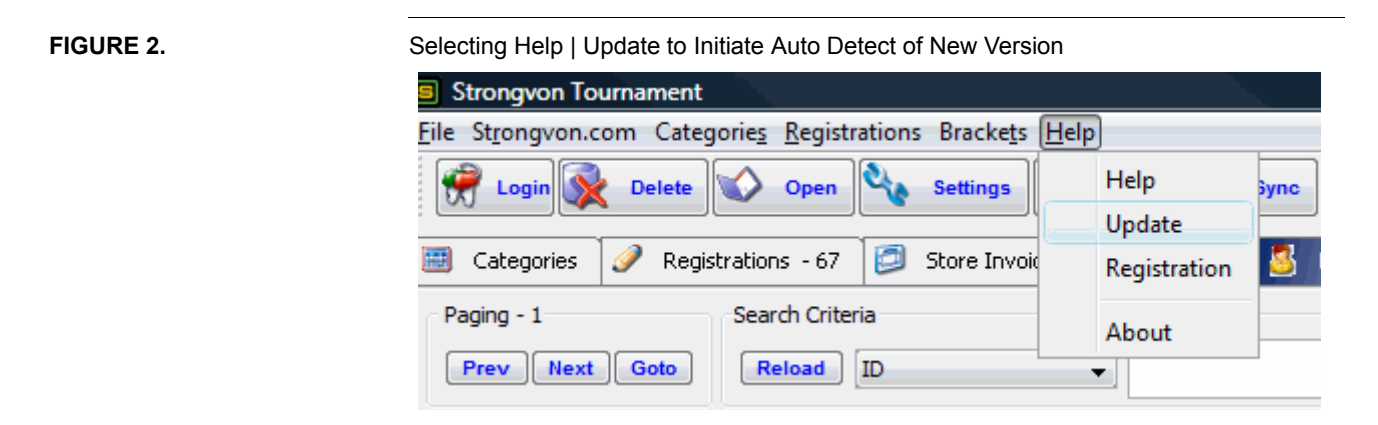

#### **4 Minor Upgrade using Manual Process**

#### <span id="page-2-2"></span><span id="page-2-0"></span>**4.1 Requirements**

When you are not online, or you have a version that is not a public release, you must upgrade TSW with a manual process. To upgrade manually, you must first obtain the new version of this file:

StrongvonTournamentPack.jar

You can obtain the new version of this file from a STRONGVON representative (by email or direct file transfer), or you can copy the file from another computer that has the desired version installed. The manual process requires that you have the ability to delete and add files to the User directory of the Windows account that was used to install the TSW. For example, if you used the Windows XP account "John" to install TSW, you need to have read and write access to the directory:

C:\Desktop and Settings\John\TSW\

#### **4.2 Extracting the Upgraded Software from Another Computer**

If you did not obtain the upgraded version of "StrongvonTournamentPack.jar" directly from STRONGVON, you can extract it from any computer that already has the upgraded software installed.

To extract the upgraded software from another computer:

- **1.** Run **File Explorer** on the computer that has the upgraded version installed. A shortcut to this program is to right mouse click on the Windows **Start** button (normally at the lower left corner of your screen), and selecting "Explore" from the popup menu. The shortcut access to **File Explorer** is shown in [Figure](#page-3-0) 3.
- **2.** Within **File Explore**r, access the TSW subdirectory within the user's directory (see [Section 4.1](#page-2-2) on how to identify where the location of this directory).

<span id="page-3-0"></span>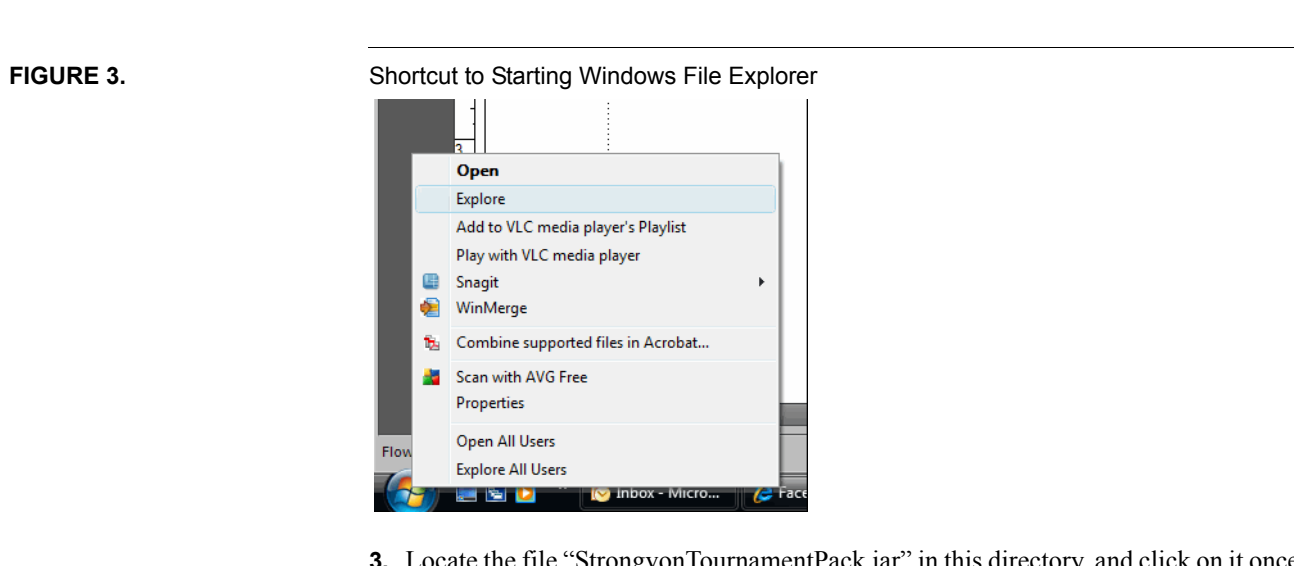

- **3.** Locate the file "StrongvonTournamentPack.jar" in this directory, and click on it once to select it.
- **4.** Right mouse click on the file name and select "Copy" from the popup menu, or press **Ctrl-C** on the keyboard. This copies the file into your clipboard.
- **5.** Using **File Explorer**, locate the destination directory where you would like to copy the file (like a USB memory stick or a shared directory on the local area network) and paste the clipboard content into the destination directory. You can right mouse click on the destination folder and select "Paste" from the popup menu, or you can press **Ctrl-V** on the keyboard.
- **6.** Now you have obtained a copy of the upgraded software and you are ready to manually upgrade a computer with this new version.

#### <span id="page-3-1"></span>**4.3 Performing the Manual Upgrade**

Once you've obtained the new version of "StrongvonTournamentPack.jar" file, you can perform the manual upgrade onto the destination computer. This requires a simple process of copying of the new file into the user's TSW directory, and the deletion of any previous versions. It is important that you delete the files containing the previous versions as instructed below, otherwise you would not be able to complete the upgrade.

To perform the manual upgrade on the computer that you want to upgrade:

- **1.** Exit TSW if it is currently running. You cannot perform a manual upgrade while TSW is running.
- **2.** Run **File Explorer**. A shortcut to this program is to right mouse click on the Windows **Start** button (normally at the lower left corner of your screen), and selecting "Explore" from the popup menu. The shortcut access to **File Explorer** is shown in [Figure 3](#page-3-0).
- **3.** Within **File Explore**r, access the TSW subdirectory within the user's directory (see [Section 4.1](#page-2-2) on how to identify the location of this directory).
- **4.** Copy the new file "StrongvonTournamentPack.jar" into this directory. Overwrite any existing file with the same name. An easy way to do the copy, is to open another instance of **File Explorer**, locate the file from the source directory, and then click and drag from the source to the destination directory. There may or may not be an existing file with the same name, depending how this computer was previously upgraded.
- <span id="page-4-0"></span>**5.** Locate all files in the destination directory with a file name having the format:

StrongvonTournamentPack.jar XXXXXXXXXXXXX

where "XXXXXXXXXXXXXX" is any 13-digit number. There should exist one of these files for every time you upgraded this computer using the automatic upgrade process (described in [Section 3](#page-1-0)). Ensure that you delete all such files, otherwise the new file you just copied will not be recognized when you run TSW.

**6.** The manual upgrade is now complete, and you can run TSW as normal. To check if you've correctly upgraded, access **Help | About** from the main menu on TSW to ensure the version is correct. If you don't know which version you're suppose to have consult with STRONGVON technical support to determine the correct version. Remember that every time you start TSW on this computer, you will need to click "Cancel" when prompted to update (see [Figure 1](#page-1-1)).

#### **5 Reverting to Latest Released Version**

If you are using a non-released version of TSW, and you wish to revert back to the latest released version, perform an automatic upgrade described in [Section](#page-1-0) 3. Keep in mind that when you perform an automatic upgrade, a file of the format:

StrongvonTournamentPack.jar\_XXXXXXXXXXXXX

is created onto the "TSW" subdirectory of your User directory. This is important to remember because when you want to return to using the non-released version, you must delete this file that was created when you performed an automatic upgrade.

If you performed an automatic upgrade after you manually upgraded to a non-released version, and you wish to return to the non-release version, you must follow instructions in step [5](#page-4-0) of [Section](#page-3-1) 4.3 to delete the file generated by the automatic upgrade. Once you delete this file, you will return to the non-released version when you next run TSW.

#### **6 Affects on Local Database for Minor Upgrade**

Performing a Minor Upgrade of TSW does not affect the local database. Whatever you last saved on the local database when you last used TSW is the local database that is loaded when you select "Get Local" at the start of TSW, regardless of the running version of TSW. This also applies to any of the backup databases saved on the computer.

#### <span id="page-5-0"></span>**7 Major Upgrade**

When you are doing a major upgrade, you must use the Windows Un-install program to remove TSW and then reinstall TSW using the latest TSW installation file. There may be additional minor upgrades involved after the major upgrade in order to have the latest released version.

#### **7.1 Preparing for Major Upgrade**

A major upgrade should be clean with no trace of the previous version. Ensure that you have synchronized your local database and copied all your backup files onto a safe location prior to performing the major upgrade.

#### <span id="page-5-2"></span>**7.2 Un-installing Current TSW Version**

The Windows Un-install Utility is a generic tool that allows you to un-install any software program that was installed on your computer, regardless of whether or not there is an un-install shortcut available for the program from the Start menu. For TSW, there is no shortcut to un-install, so you must access this utility from the Control Panel of your computer. In addition to using the Un-install utility, you must also delete specific subdirectories from the "User" and "Program Files" directories on your computer.

Before installing the latest version of TSW, you must do a complete un-install of the existing version TSW. For Windows XP, follow the instructions in [Section](#page-5-1) 7.2.1. For Windows Vista or Windows 7, follow the instructions in [Section](#page-6-1) 7.2.2.

#### <span id="page-5-1"></span>**7.2.1 Un-installing On Windows XP**

- **1.** Exit TSW if it is currently running. You cannot un-install TSW while TSW is running.
- **2.** On Windows XP, access the Control Panel from the Start menu (normally located on the lower left of the screen).
- **3.** Once you have the Control Panel open, double click on the icon "Add or Remove Programs" as shown in [Figure 4](#page-6-0).
- **4.** Once the list of all the installed programs appears, select the program called "STRONGVON Tournament Management System" If there is no program with that name on this list, then find the program called "TSW".
- **5.** Click on "Remove" button for the program, and the un-install process will start.
- **6.** After the un-install process is complete, run **File Explorer**. A shortcut to this program is to right mouse click on the Windows **Start** button (normally at the lower left corner of your screen), and selecting "Explore" from the popup menu. The shortcut access to **File Explorer** is shown in [Figure 3.](#page-3-0)
- **7.** Within **File Explore**r, delete the entire "TSW" subdirectory within the Window's User directory (see [Section 4.1](#page-2-2) on how to identify the location of this directory). To delete this subdirectory, simply select the "TSW" subdirectory and press the

"Delete" key. The un-install process will not remove this directory, so you must delete it manually.

**8.** Within **File Explore**r, delete the entire "STRONGVON" subdirectory within the "Program Files" directory. This directory is normally located here:

C:\Program Files\STRONGVON\

To delete this subdirectory, simply select the "STRONGVON" subdirectory and press the "Delete" key. The un-install process will not remove this directory, so you must delete the directory manually.

**9.** After deleting the "TSW" and "STRONGVON" subdirectories, you are now able to perform a clean installation of TSW using the latest installation file. Follow the instructions in [Section 7.3](#page-7-0).

<span id="page-6-0"></span>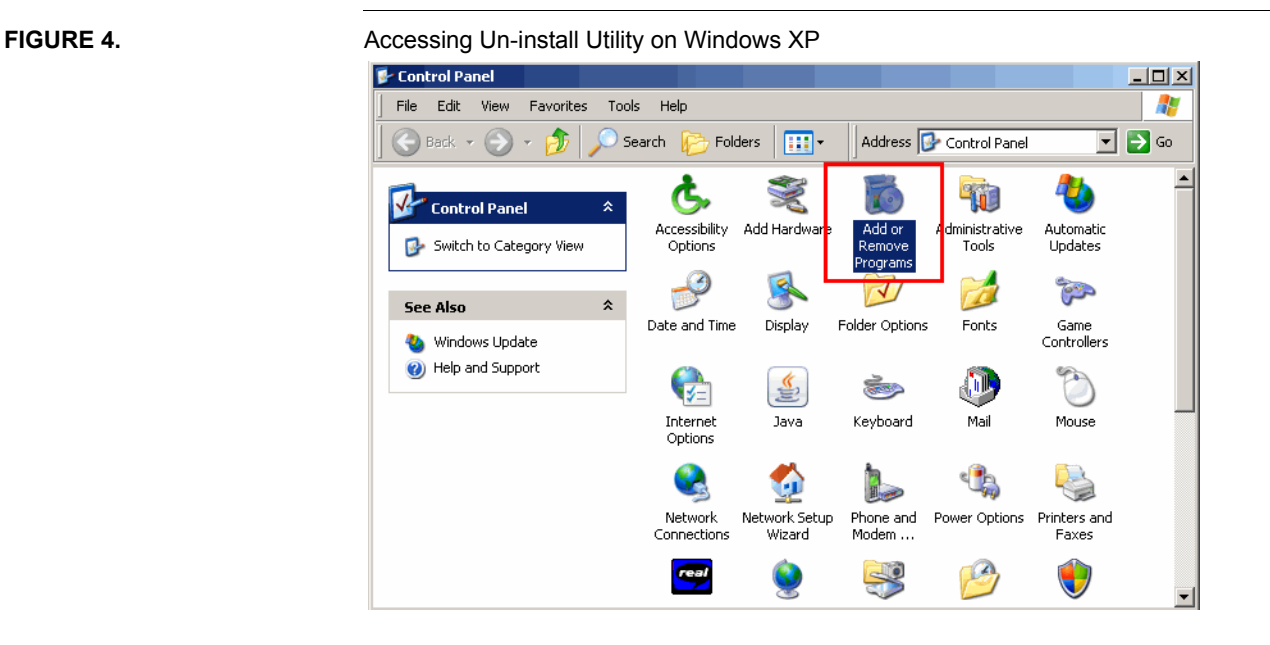

#### <span id="page-6-1"></span>**7.2.2 Un-installing On Windows Vista and Windows 7**

- **1.** Exit TSW if it is currently running. You cannot un-install TSW while TSW is running.
- **2.** On Windows Vista or Windows 7, access the Control Panel from the Start menu (normally located on the lower left of the screen).
- **3.** Once you have the Control Panel open, click on the link for "Un-install a Program", which appears within the "Programs" icon group, as shown in [Figure 5](#page-7-1).
- **4.** Once the list of all the installed programs appears (as shown in [Figure 6](#page-8-0)), select the program called "STRONGVON Tournament Management System" If there is no program with that name on this list, then find the program called "TSW".
- **5.** Click on "Remove" button for the program, and the un-install process will start.

<span id="page-7-1"></span>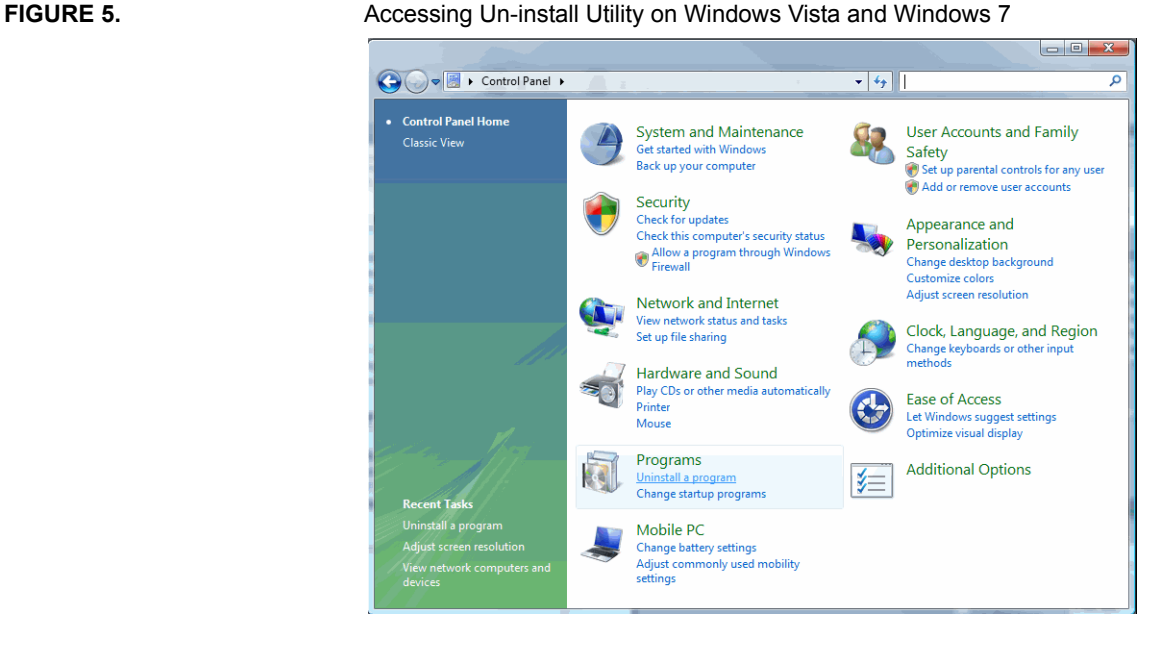

- **6.** After the un-install process is complete, open File Explorer and remove the
- **7.** Run **File Explorer**. A shortcut to this program is to right mouse click on the Windows **Start** button (normally at the lower left corner of your screen), and selecting "Explore" from the popup menu. The shortcut access to **File Explorer** is shown in [Figure 3](#page-3-0).
- **8.** Within **File Explore**r, delete the entire "TSW" subdirectory within the user's directory (see [Section 4.1](#page-2-2) on how to identify the location of this directory). To delete, simply select the "TSW" subdirectory and press the "Delete" key. The un-install process will not remove this directory, so you must delete the directory manually.
- **9.** Within **File Explore**r, delete the entire "STRONGVON" subdirectory within the "Program Files" directory. This directory is normally located here:

C:\Program Files (x86)\STRONGVON\

To delete this subdirectory, simply select the "STRONGVON" subdirectory and press the "Delete" key. The un-install process will not remove this directory, so you must delete the directory manually.

**10.** After deleting the "TSW" and "STRONGVON" subdirectories, you are now able to perform a clean installation of TSW using the latest installation file. Follow the instructions in [Section 7.3](#page-7-0).

#### <span id="page-7-0"></span>**7.3 Installing Clean Version of TSW**

After executing the complete un-install process described in [Section](#page-5-2) 7.2, do the following tasks to do a clean installation of the latest version of TSW:

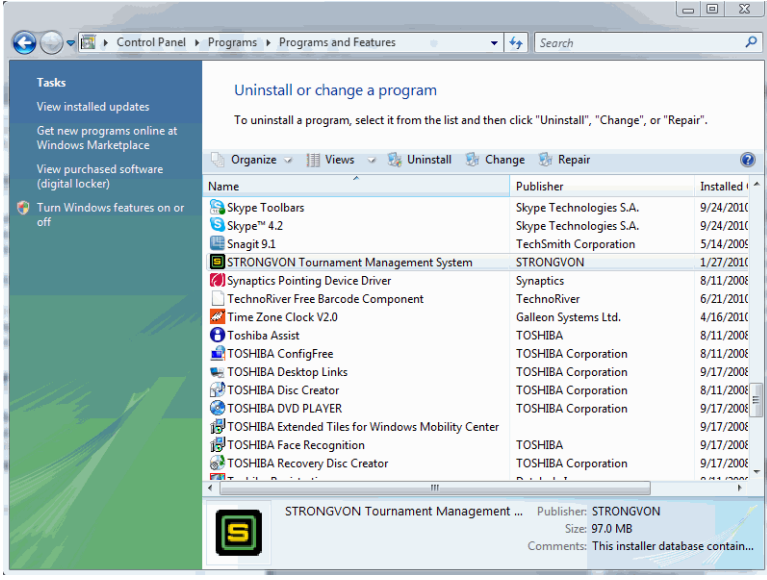

#### <span id="page-8-0"></span>**FIGURE 6.** Select Program to Un-install on Windows Vista and Windows 7

**1.** Obtain a copy of the latest installation file. If you do not have it, download and save the file onto your computer from this URL:

http://strongvon.com/quickstart

This web page has a link where you can download the installation file for TSW (the full version of the administration software). If you are prompted to "Run" or "Save" the installation file, you should save the file onto your computer first before running the installation file.

- **2.** After saving the file onto your computer, run the installation file. After the download completes, you may be prompted to open the downloaded file. If you are prompted to open the file, then select "Open" and this will start the installation process. If you are not prompted to open the file after the download is complete, then use **File Explorer** to locate the installation file and double click on the file name to start the installation process.
- **3.** Follow the instructions on the installation wizard to complete the installation of TSW. If possible, install TSW into the default directories suggested by the installation wizard. This would make locating the directories easy if you ever need to do a manual upgrade or find the default bracket templates for printing purposes.

#### **7.4 After Clean Installation of TSW**

After doing the clean installation, you are now ready to do a minor upgrade to the latest version of TSW. Follow the instructions in [Section](#page-1-0) 3 for upgrading to the latest released version. Follow instructions in [Section](#page-2-0) 4 for upgrading to a non-released version.

After performing the minor upgrade, you can run TSW, reload the database from the server, and operate as normal.